### イベント紹介ページ

レンタルスペースミンクルで開催されるイベント情報をお知らせするページです。 レンタルスペースを予約されている方は、このページに開催予定のイベント情報を掲載することができます。

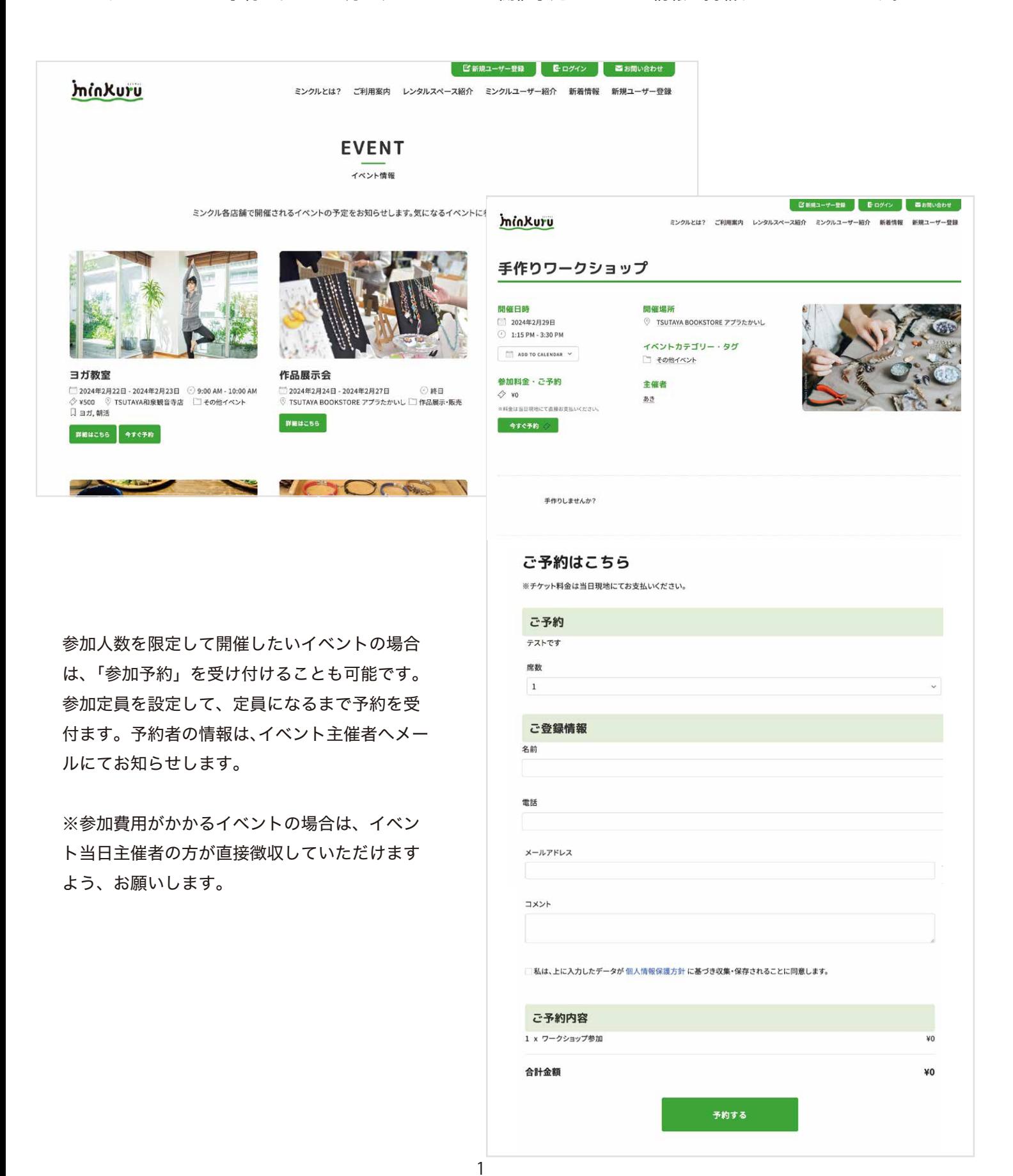

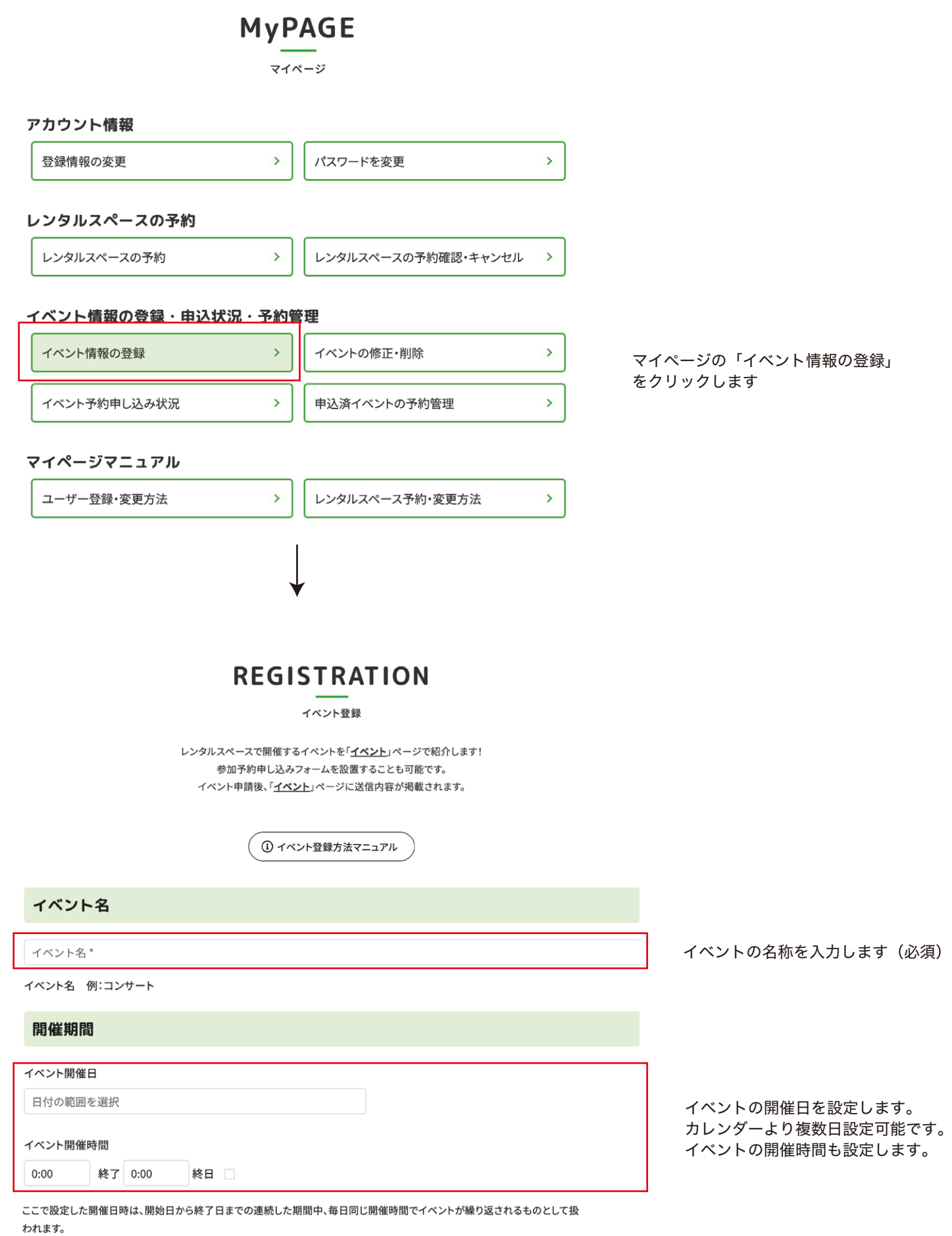

 $\int$  (つづく)

## イベント登録方法(続き)

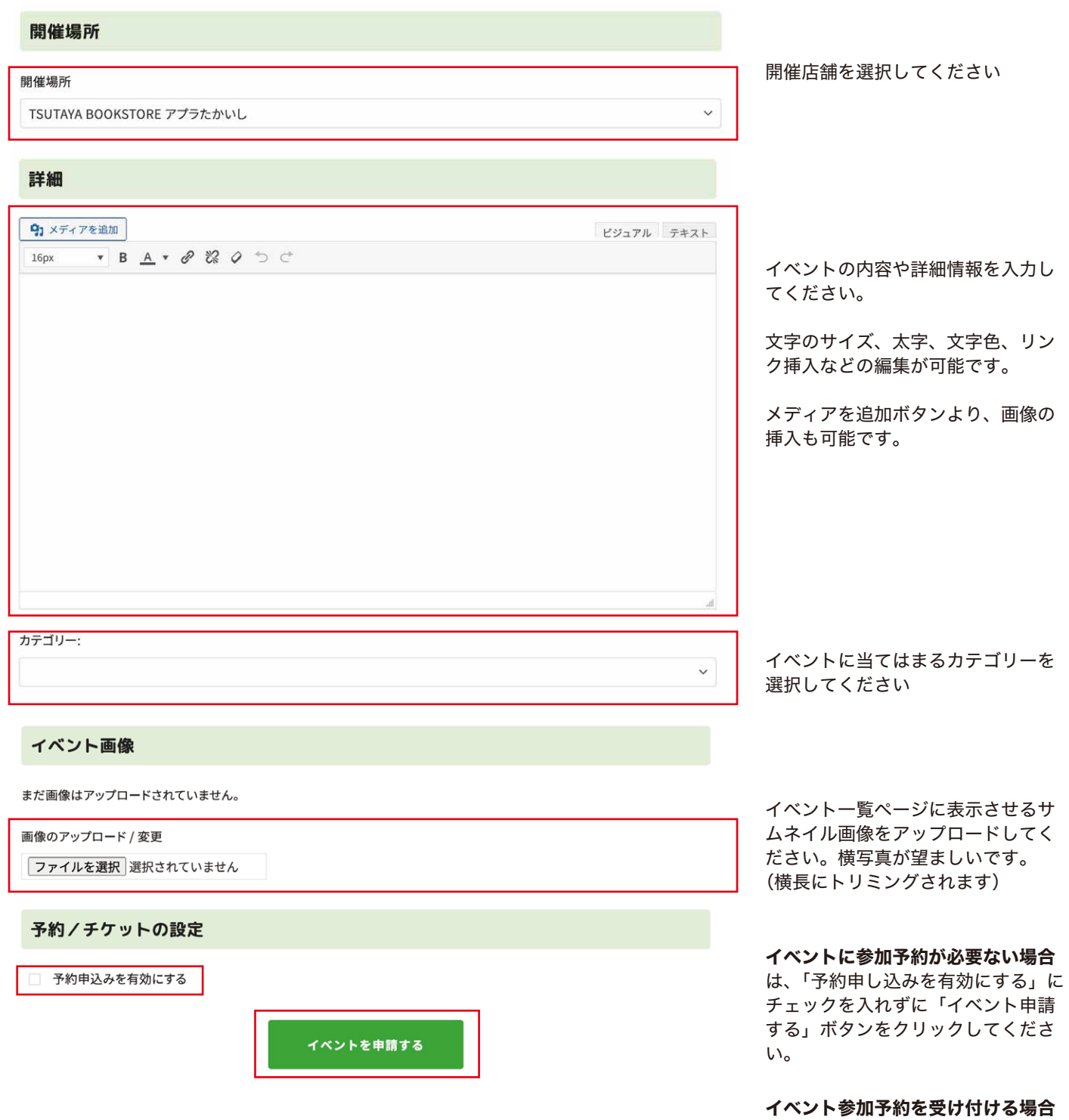

は、「予約申し込みを有効にする」に チェック入れて次に進んでください。

# イベント参加予約を受け付ける場合

予約/チケットの設定

√ 予約申込みを有効にする

#### チケット

チケットは1種類だけでも、複数種でも設定できます。(複数種の例/一般・早期予約割引・団体割引、前売券・当日券、など) チケットごとに金額や定員、 受付期間などを変えることも可能です。チケット名や詳細は HTML タグ使用可。数字は半角。仕様上、価格が小数点以下2桁まで表示されていますが、日 本円建ての場合は無視して構いません。

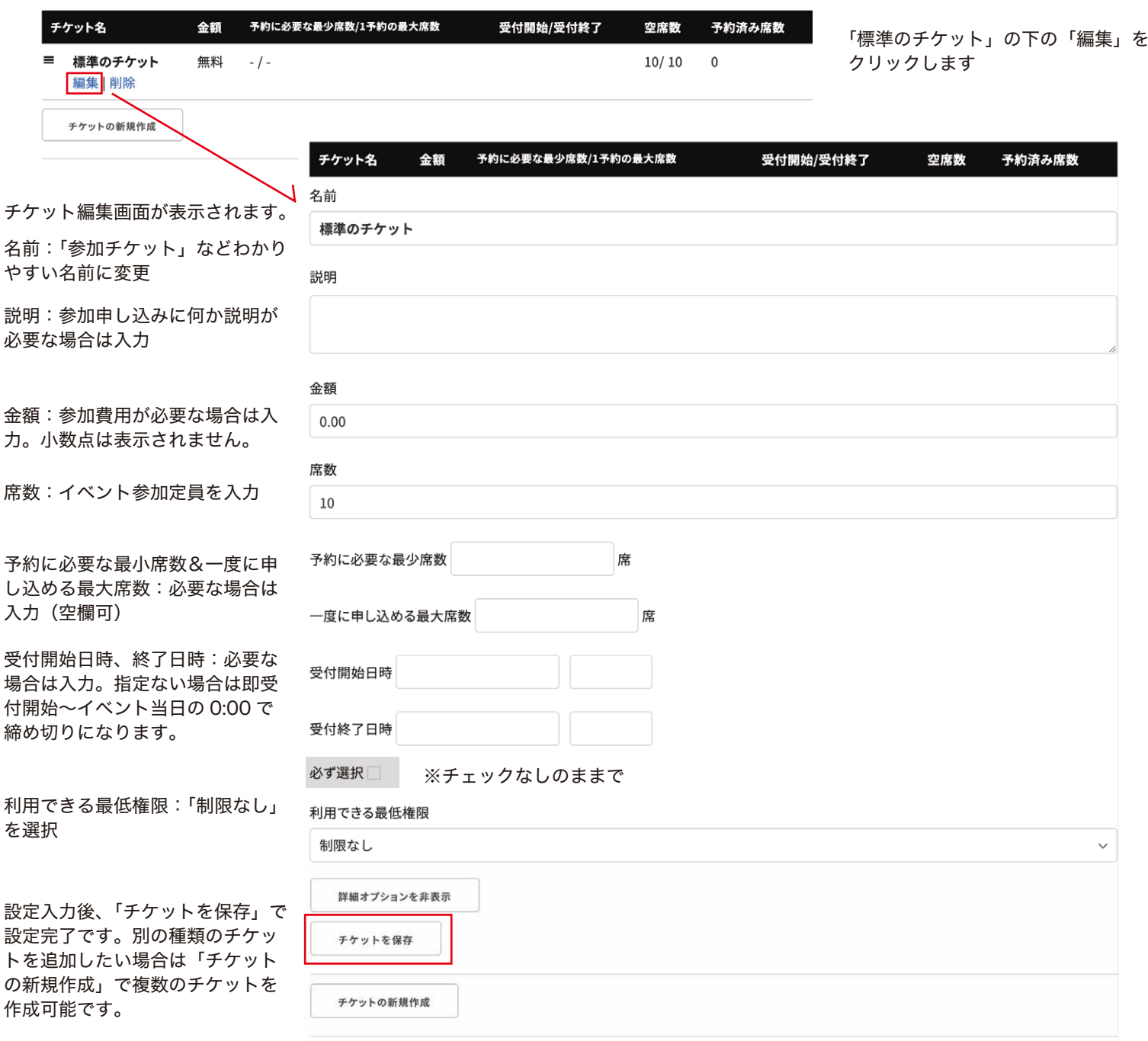

「予約申し込みを有効にする」に

チェック

### イベント参加予約を受け付ける場合(続き)

イベントのオプション

総席数

すべての券種を合わせた総定員数です。まだ残席のあるチケットがあっても、総席数に達するとそれ以降は予約できません。(例/30名定員のチケットが5 種類ある場合でも、総席数が100であれば、5券種合わせて100席までしか予約できません) 半角数字のみ。総席数を制限しない場合は空白にします。

#### 一度に予約できる席数の上限

設定した場合、一度の申込みで予約できる席数は、すべてのチケットを合わせてこの数が上限となります。(例/1予約で10席まで予約できるチケットが複 数ある場合でも、一度の申込みで予約できる席数が10であれば、すべての券種を合わせて10席までしか予約できません) 半角数字のみ。制限しない場 合は空白にします。

#### 最終メ切日時

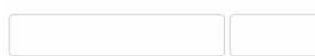

チケット個別の〆切日設定や売れ行きに関わらず、このイベント全体の予約受付を終了する日時です。デフォルトはイベント開始日の00:00です。

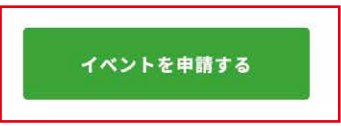

総席数:イベントの参加人数を制限 している場合は入力。作品展示など 特に人数制限ない場合は空欄可。

一度に予約できる席数の上限:必要 があれば設定。空欄可。

最終〆切日時:必要があれば設定。 空欄可。設定ない場合はイベント開 始日の 0:00 になります。

「イベントを申請する」ボタンをクリックすると、イベントの内容が「イベント」ページに掲載されます。

掲載されているイベントの内容を変更したい場合は、「マイページ」より下記の手順にて対応してください。

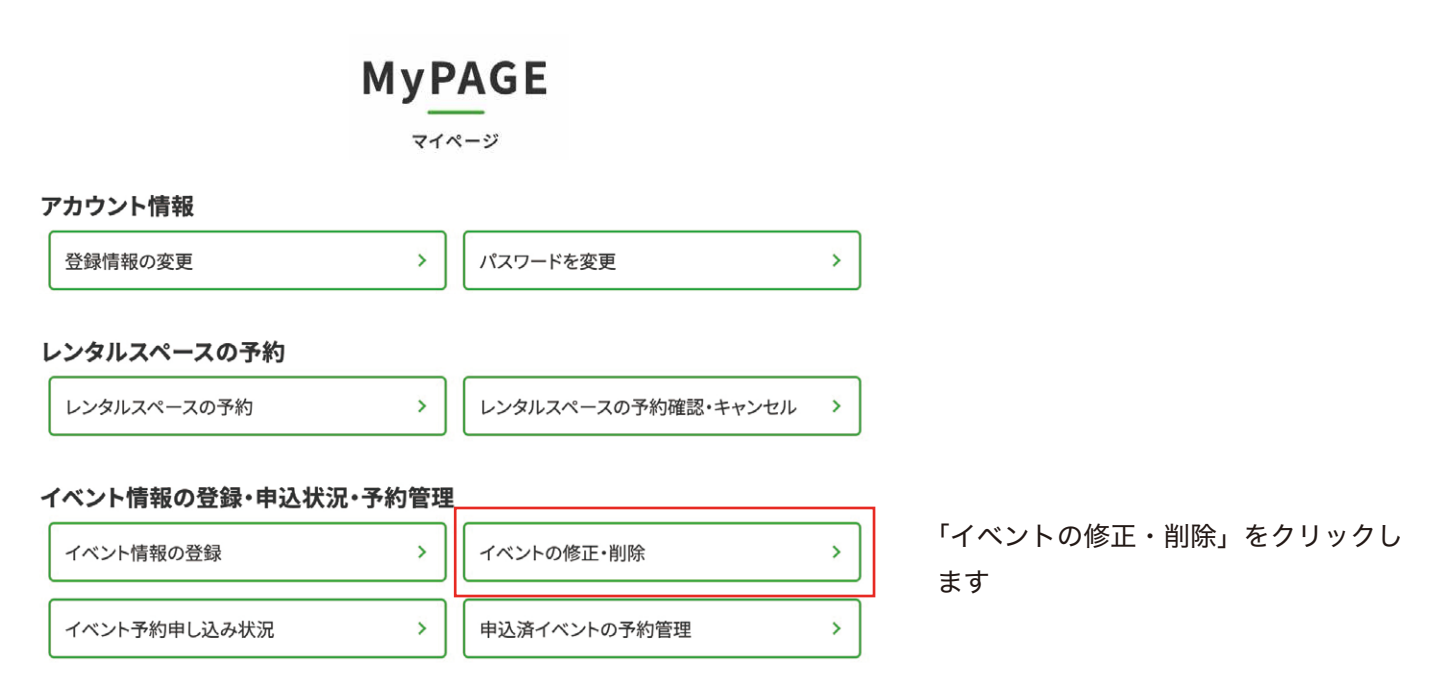

システム管理画面が別ウィンドウで表示され、イベント一覧が表示されます。 修正したいイベント名をクリックします。

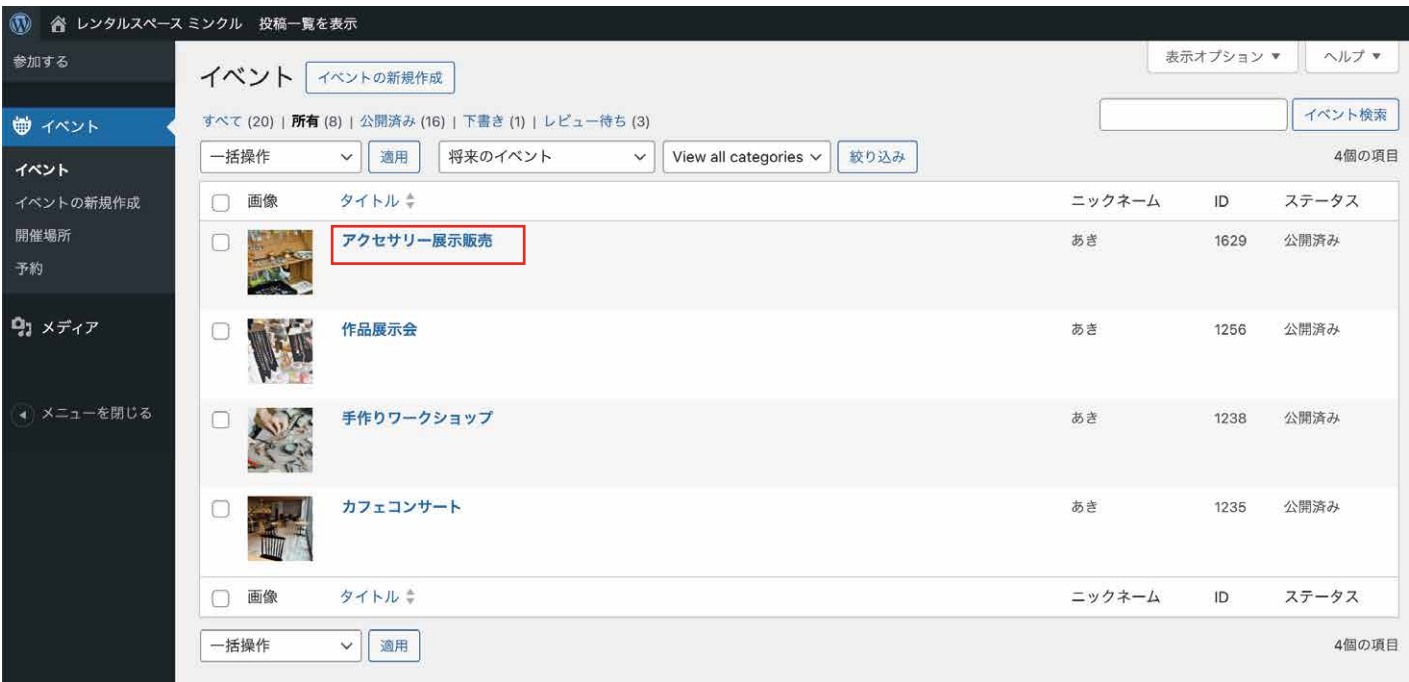

掲載されているイベントの内容を変更したい場合は、「マイページ」より下記の手順にて対応してください。

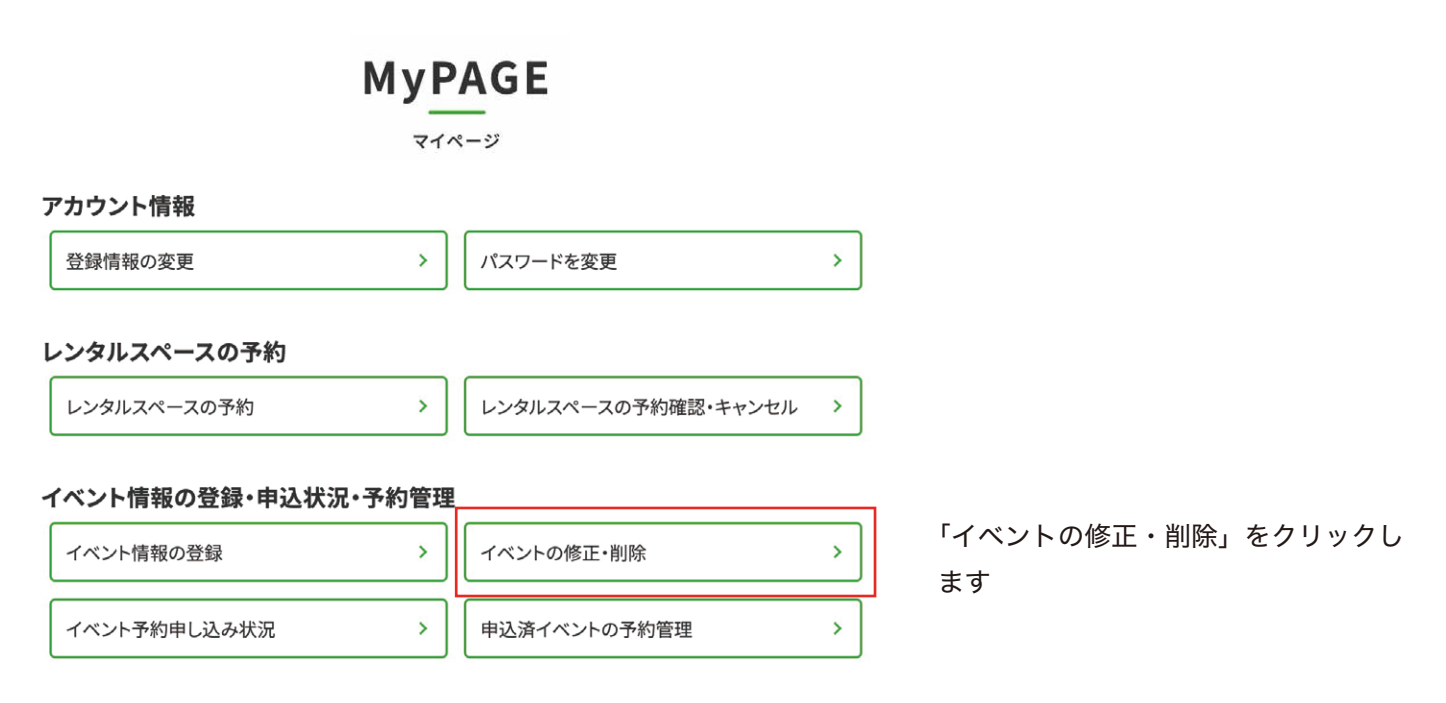

システム管理画面が別ウィンドウで表示され、イベント一覧が表示されます。 修正したいイベント名をクリックします。

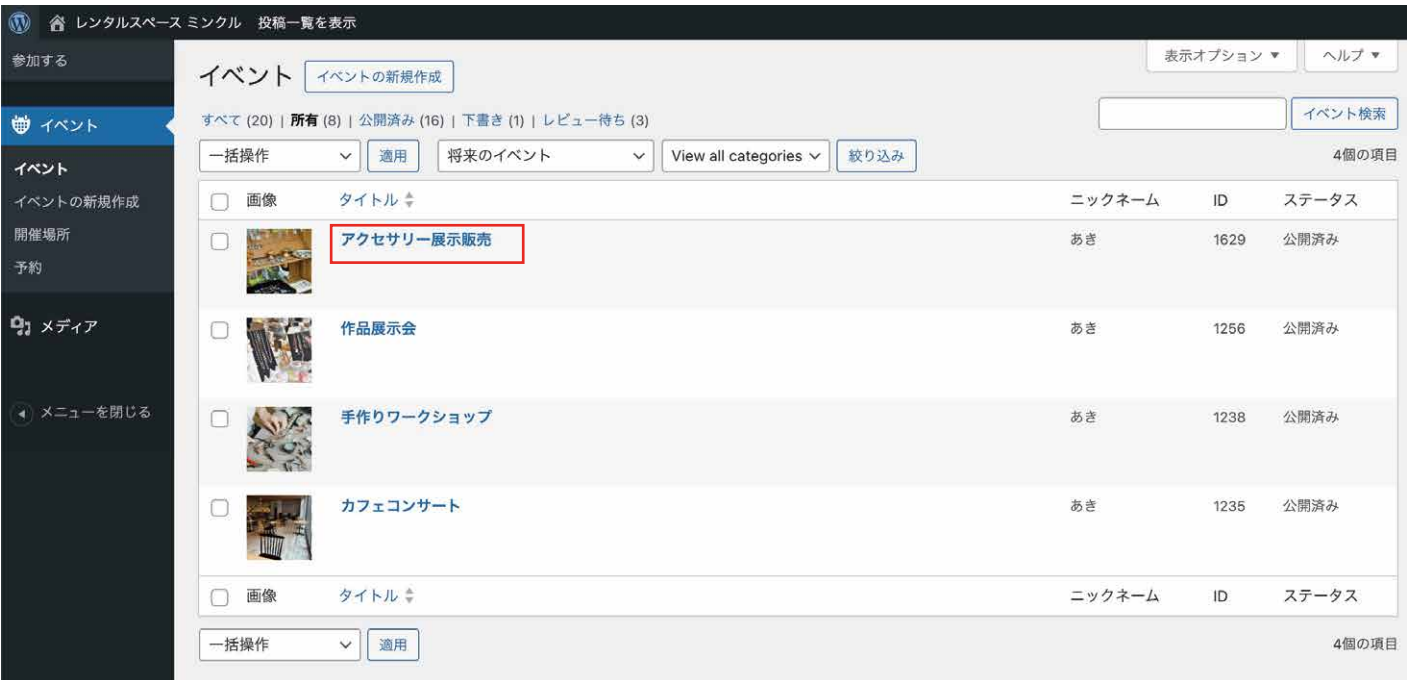

イベント情報の編集画面が表示されますので、適宜編集したい箇所を編集の上、最後に右側の「更新」ボタンを クリックしてください。

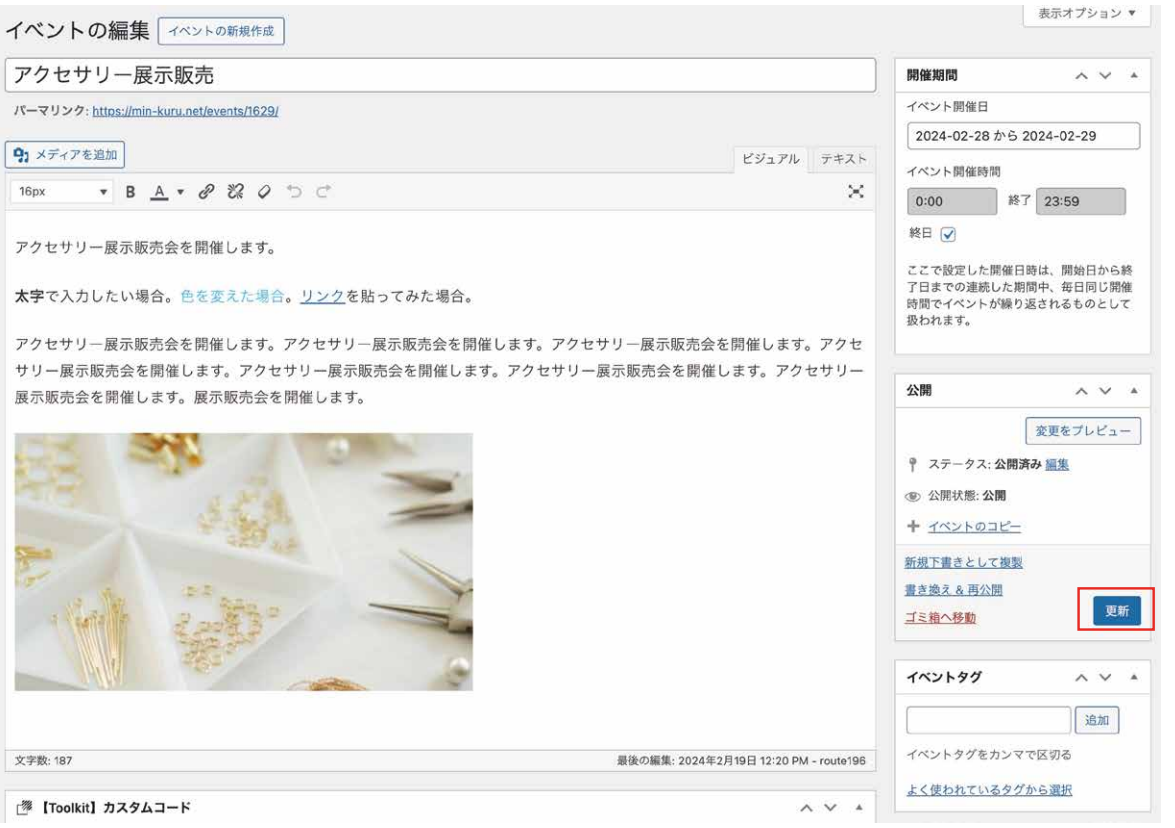

イベント修正を更新すると、修正内容がイベントページに掲載されます。

### イベントを削除したい場合

イベント編集画面の右側「公開」枠内にある「ゴミ箱へ移動」をクリックすると、イベントが削除されます。

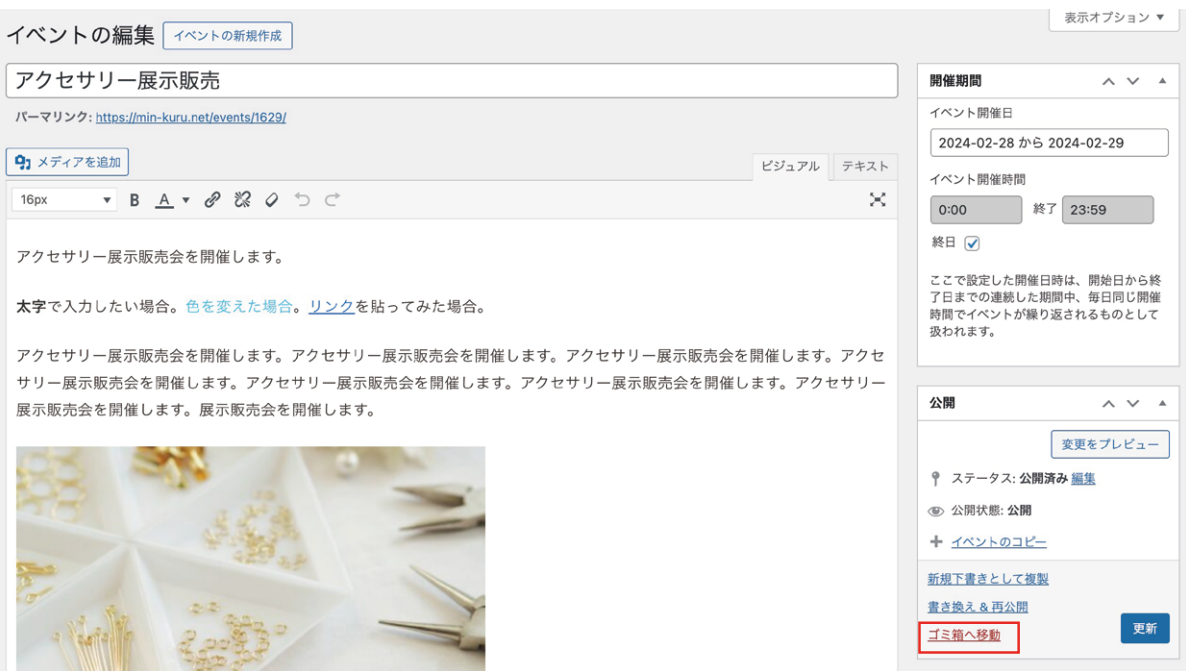

 $\Gamma$ 

予約受付をしているイベントに予約が入った時は、システムからメールが届きます。

件名:【ミンクル】イベントの予約がありました

![](_page_8_Picture_19.jpeg)

## イベント予約者の一覧

をクリックします

「マイページ」>「イベント予約申し込み状況」

「マイページ」より、予約受付をしているイベントに予約をしている人の一覧を表示できます。

**MyPAGE** マイページ

![](_page_9_Picture_45.jpeg)